# Station 9 **Übernahme von Daten in Excel**

### **Ziel:**

Die Bestimmung des Äquivalenzpunktes erfolgt in CASSY Lab als Black-Box Methode. Durch Übernahme der Daten in Excel kann gezeigt werden, dass durch die 1. Ableitung der Äquivalenzpunkt bestimmt wird.

## **Übungsbeispiel:**

Das folgende Bildschirmbild zeigt die Titration von Essigsäure mit Natronlauge. Pro Sekunde wurde ein Messwert aufgenommen (Waage 0,1 g Genauigkeit). Die Bestimmung des Äquivalenzpunktes wurde durchgeführt (**rechter Mausklick Diagramm, weitere Auswertungen, Äquivalenzpunkt bestimmen**).

Der Äquivalenzpunkt wird graphisch und numerisch (Statuszeile) angegeben. Allerdings wird nicht erklärt, welche mathematische Operation hinter der Äquivalenzpunktbestimmung steckt.

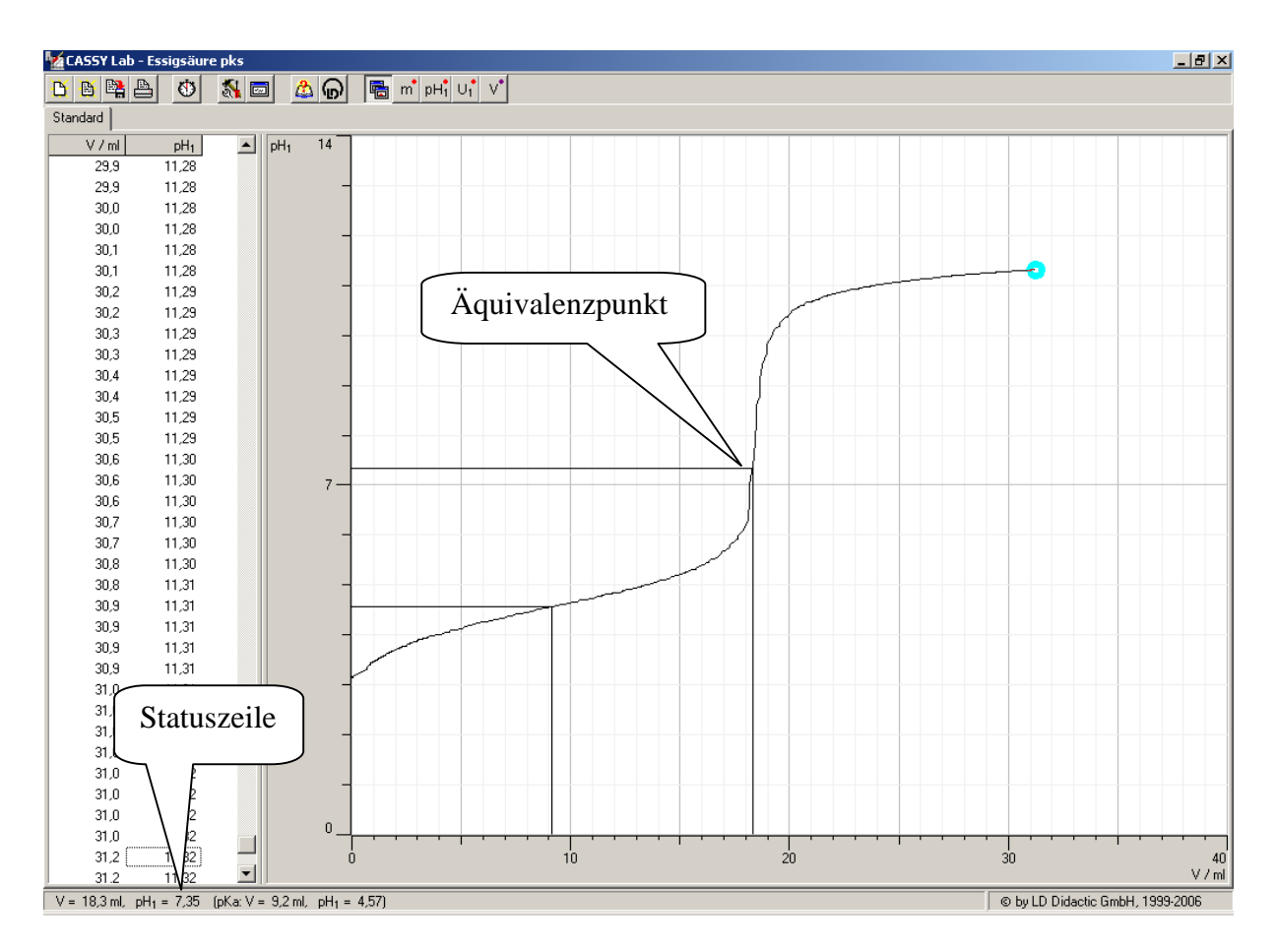

Der Äquivalenzpunkt ist der Teil der Kurve mit der größten Steigung. Dies ermittelt man durch die 1. Ableitung (Ableitung des pH-Werts nach dem Volumen).

$$
1. A bleitung = \frac{\Delta pH}{\Delta V}
$$

Dies soll nun in Excel gezeigt werden.

Die Daten werden mit einem Klick der rechten Maustaste kopiert ("Tabelle kopieren"). Die Daten werden dadurch im Zwischenspeicher abgelegt und können in Excel direkt durch **Bearbeiten, Einfügen** in eine neue Tabelle eingefügt werden.

Das folgende Bildschirmbild zeigt schon die übernommene Tabelle (immerhin 443 Datenpaare) und die Formel für die erste Ableitung in der Zelle C 3.

#### **=(B3-B2)/(A3-A2)**

Diese Formel wurde kopiert und auf die übrigen Zellen in der C – Spalte übertragen.

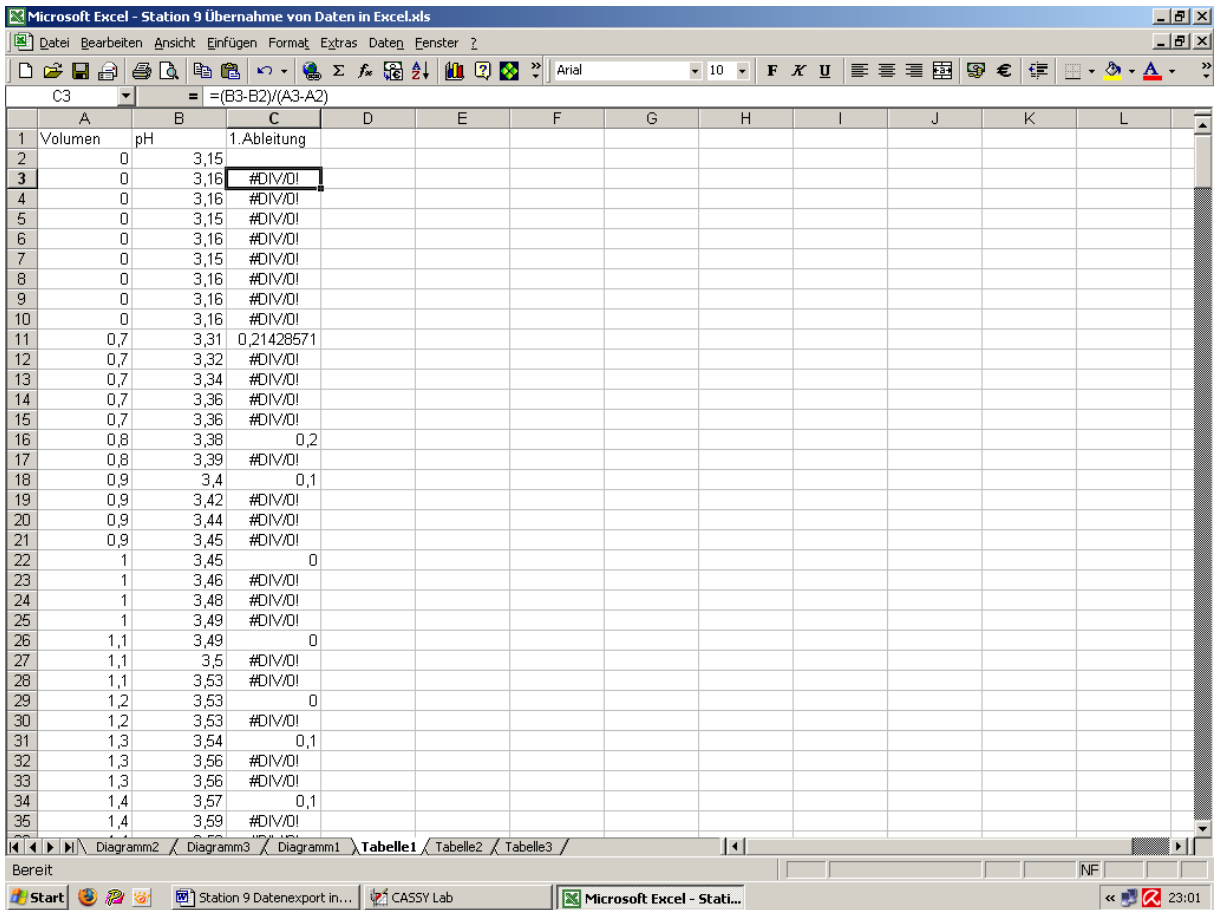

Immer wenn

#### #DIV/0!

in einer Zelle erscheint, "beschwert" sich das Programm, dass es durch Null teilen soll. Dafür erscheinen im Diagramm keine Werte.

Mit Hilfe des Diagramassistenten lässt sich ein Diagramm erstellen (**Diagrammtyp Punkt(xy) Punkte mit Linien).** 

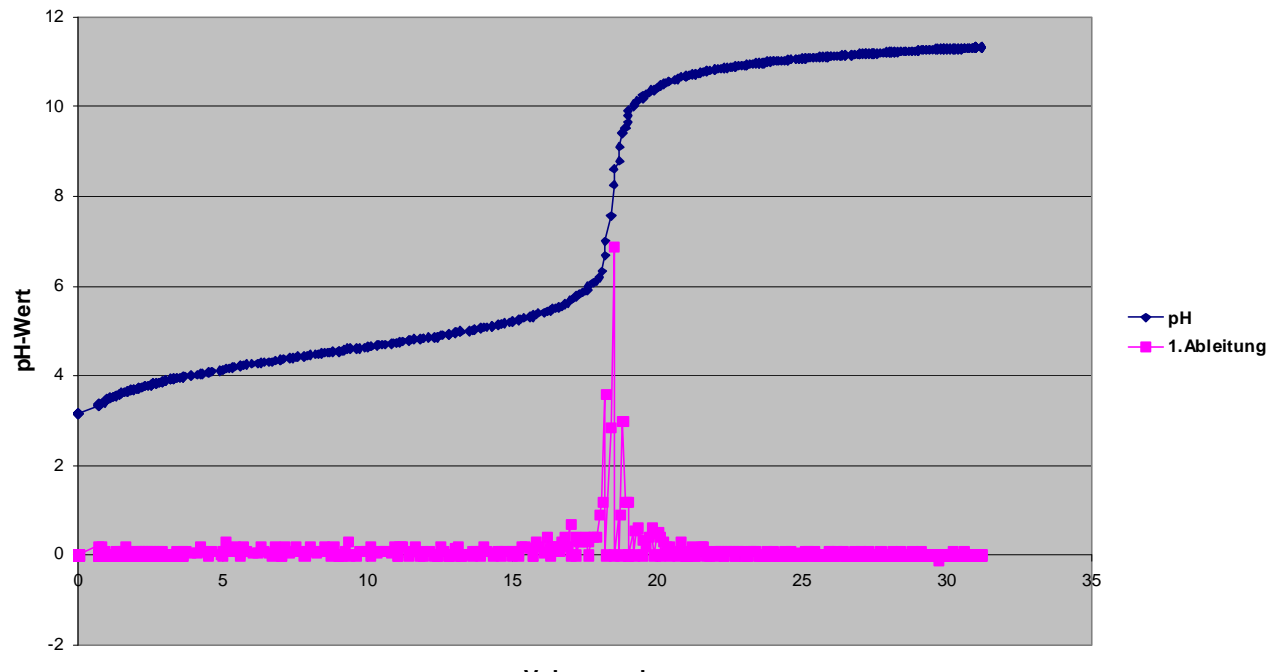

**Titration von Essigsäure**

**Volumen ml**